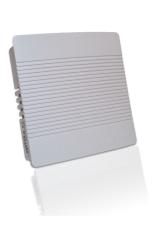

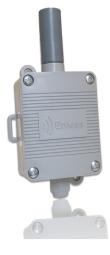

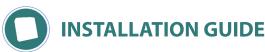

To install Enless Wireless transmitters on the SIGFOX servers please refer to the following steps.

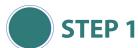

Register to the SIGFOX Back End server: https://backend.sigfox.com/

Before registering a device on the portal, a Device Type group needs to be created. Under the created Device Type group, one or more devices can be registered. If you already created Device Type groups, you can move through the next step.

- 1) On the main menu, go to the folder **DEVICE TYPE** then click on **NEW**.
- **2)** Select the group which you wish to register the device type to.
- 3) Fill in the required information

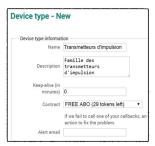

Name: Name of the device

<u>Description</u>: Description of the device type (option)

<u>Contract:</u> Choose your SIGFOX contract

## Click on **OK**

- **4)** The screen with all information on the defined device type will appear. Press the button "**Disengage sequence number**" in the to right corner.
- **5)** Go back to the folder "Device Type". The registered device type should appear on the screen.

Note: For more information on creating a Device Type and your Sigfox account, please refer to the Sigfox online help. 2

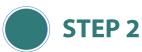

Configuration and installation of the transmitter on the SIGFOX server.

To configure the transmitter, you will need the SIGFOX ID number, the PAC number, and the product certificate number. You can find these information on the label located on the transmitter's enclosure.

- 1) On the main menu, go to the folder **DEVICE** then click on **NEW**.
- 2) Select the Group to which you wish to add the device to
- 3) Fill in the required parameters:

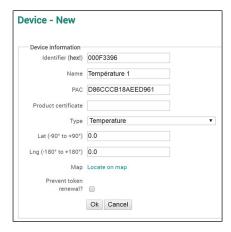

Identifier: SIGFOX ID

<u>Name:</u> The name of the device. The device will be available under this name.

PAC: PAC number

<u>Product certification:</u> SIGFOX certification number

<u>Type:</u> Choose the type which the the device belongs to.

Once the parameters have been defined, press OK.

- **4)** The screen with all information on the device will appear. Press the button "Disengage sequence number" in the up right corner.
- 5) Go back to the folder "Device". The registered device should appear on the screen.
- **6)** The default transmitters' periodicity is configured at 60 minutes. If you want to modify the transmitter's periodicity, please refer to the following steps. If you don't want to modify the periodicity, you can move through the next step.

## **CONFIGURE THE TRANSMITTER'S PERIODICITY**

- 7) Go to **DEVICE TYPE**
- 8) Choose the respective device type, which is going to be configured, and press EDIT.
- 9) On the new page, the subject of interest is the "DOWNLINK DATA" part. In DOWNLINK MODE, choose DIRECT.
- **10)** The "Downlink data in hexa" defines the content of the message which is going to be sent back to the device (ACK).

Downlink data in hexa 01001E0000000000 ?

- The first byte defines the nature of the transmitter to be installed (01 = temperature / 02 = temperature & humidity / 03 = PT100 temperature / 04 = pulse / 05 = contact)
- The second byte defines the time period in hours (0-23). Data needs to be in HEX format
- The third byte defines the time period in minutes (0-59).Data needs to be in HEX format
- 4 Pulse count 1

Pulse count 2

6 This byte is unused

11) As soon as the installation parameters are set, press OK

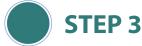

- 1) You can switch on the transmitter by connecting the battery
- **2)** To see the installation messages go to **DEVICE** -> choose the device which is going to be installed -> press **EDIT** -> choose folder **MESSAGES** on the left side.
- **3)** As soon as the device is switched on, it will transmit the installation request. The request should be seen on the portal within few seconds.
- **4)** In the column **CALLBACKS** the downward arrow informs the user about the response status. Orange means PENDING. Within one minute the arrow should change to GREEN, which means the response has been successfully transmitted by the SIGFOX base station

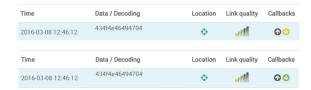

If the transmitter correctly receives the installation messages, the transmitter will confirm the success of the installation and leave the installation mode.

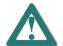

During the installation process, you can refer to the transmitter's LED to learn more about the installation status.

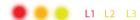

| Indication              | L1       | L2       | L3       | Flashing<br>Period | Duration      |
|-------------------------|----------|----------|----------|--------------------|---------------|
| Installation            | Flashing | OFF      | OFF      | 2s                 | Until timeout |
| Success of installation | OFF      | ON       | ON       | N/A                | 30s           |
| Success but low RSSI    | ON       | ON       | ON       | N/A                | 30s           |
| Installation failure    | OFF      | Flashing | Flashing | 1s                 | 30s           |
| Normal mode             | Flashing | Х        | OFF      | 60s                | N/A           |

5) You can access the tranitter's activity and the data transmitted by clicking on the **DEVICE** folder.

Click on the transmitter's ID

You will access the transmitter's page

You can no follow the data that are sent

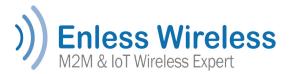